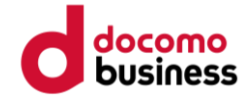

# **Google Fit ご利用手順**

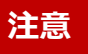

●歩数送信/歩数同期済みの場合、 当日中のGoogle Fitへのデバイス(歩数測定機器変更)はできません。 翌日0:00以降、Google Fitへデバイス(歩数測定機器変更)ができます。

● Google Fitへのデバイス(歩数測定機器)変更は1日1回です。

## **Google Fit 健康マイレージ**

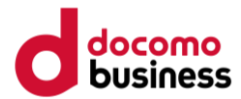

健康マイレージのアプリで Google Fit を利用する場合、下記の手順のとおり、設定を行ってください。 歩数送信を行うと、当日中は測定デバイスの変更ができません。また未送信分の歩数は破棄されますので、 1日の初めに測定デバイスの変更を実施することを推奨します。

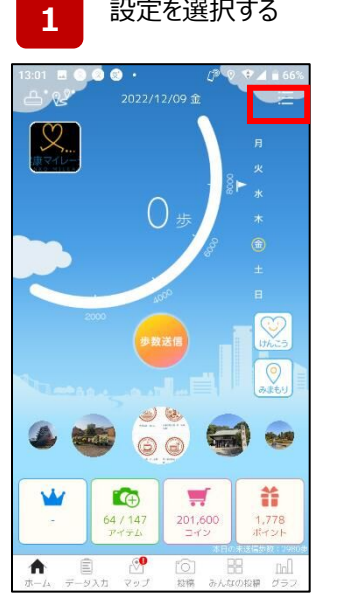

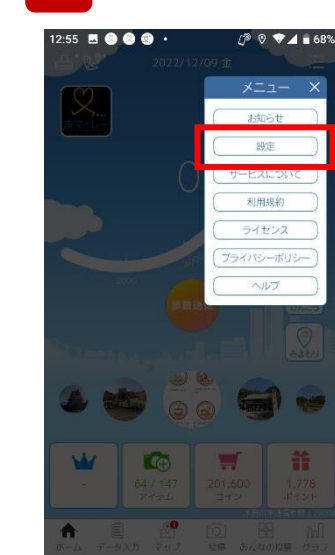

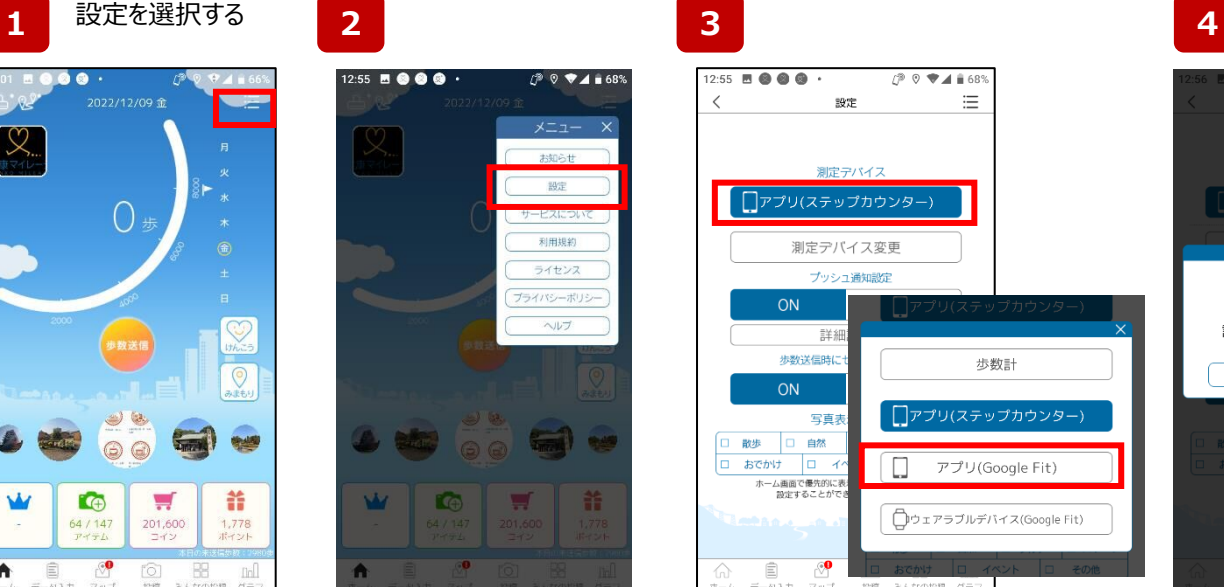

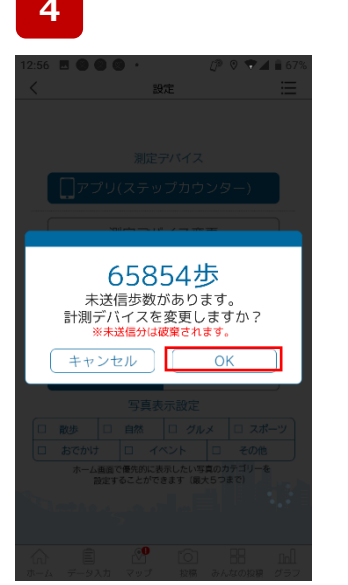

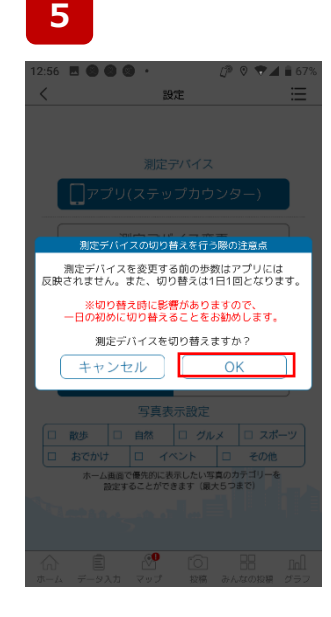

アプリホーム画面右上の メニュー画面をタップ(指先で 軽く画面にタッチ)します。

メニュー一覧が表示されます ので[ 設定 ]を選択します。

[ 設定 ]情報が表示されます ので[測定デバイス]を押下し、 「 アプリ(GoogleFit) 」を 選択します。

未送信分の歩数が表示されます。 測定デバイスを変更すると、未送信 分の歩数は破棄されてしまいます。 問題なければ[ OK ]を押下します。

※既にに当日歩数を送信している 方は、当日中は測定デバイスを変 更することができません。

「 Google Fit連携をON設 定にする前の歩数はアプリに は反映されません。切り替え は1日1回となります。 」

**Google Fitのインストール をされていない方こちら**

**Google Fitのインストール 済みの方はこちら**

 $\pm$ 

**6**

**8**

### **Google Fit 健康マイレージ**

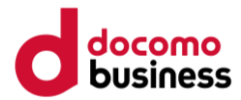

#### 健康マイレージのアプリで Google Fit を利用する

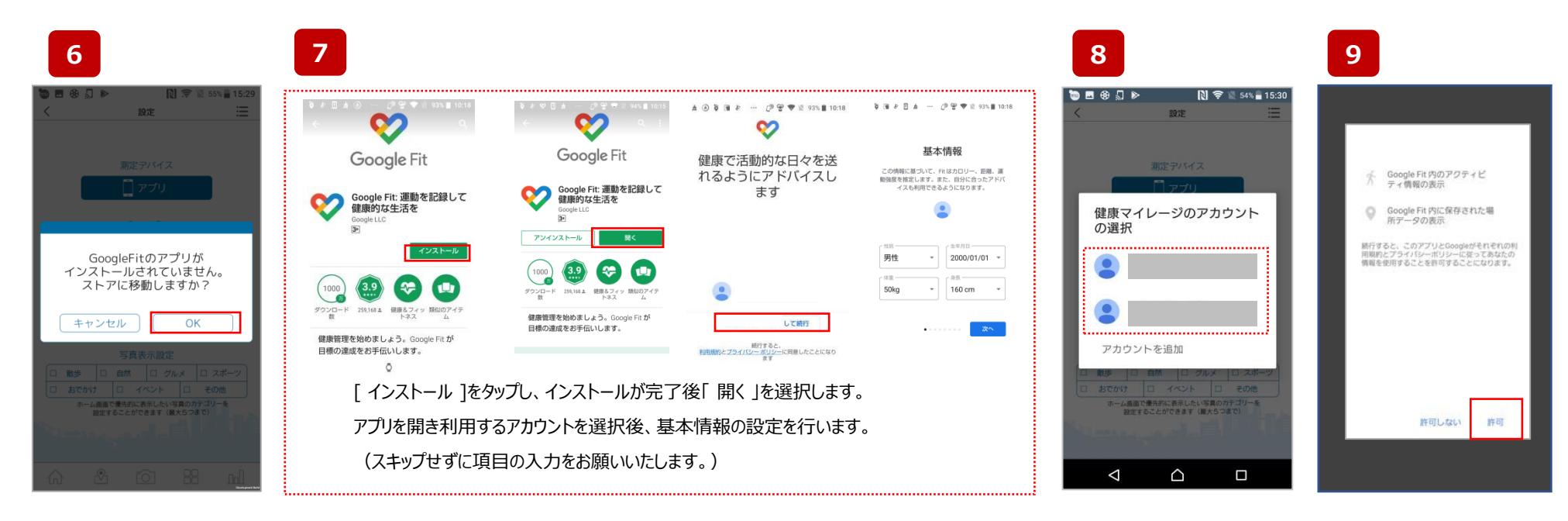

「OK」を選び [ google ストア ]へ移動します。

[ google ストア ] にて [Google Fit ]をインストールします。

ご利用のアカウントを選択します。 「 許可 」を選択します。

### **Google Fit 健康マイレージ**

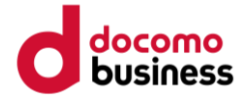

健康マイレージのアプリで Google Fit を利用する

**10**

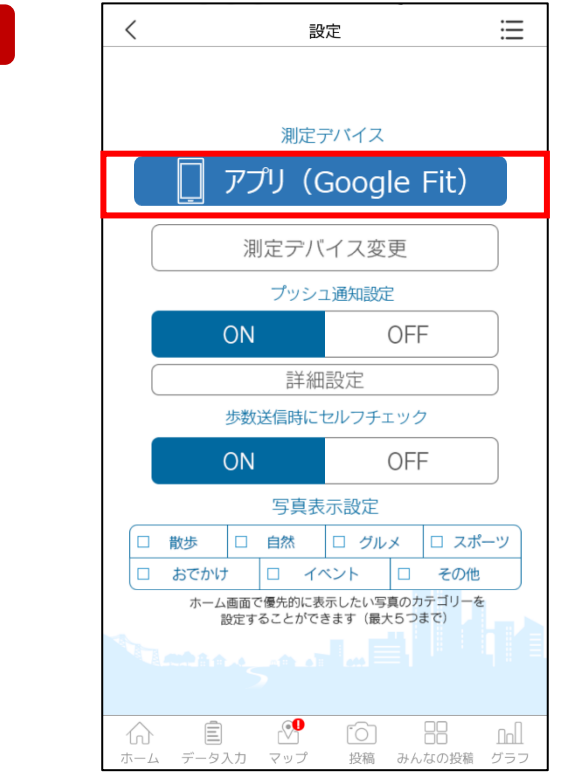

**上記の様に、測定デバイスが、「アプリ(Google Fit)」になっていれば設定完了です。**